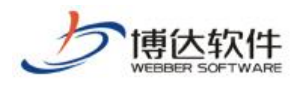

# 用户手册

## --网站内容维护

西安博达软件股份有限公司

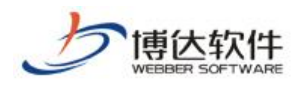

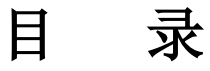

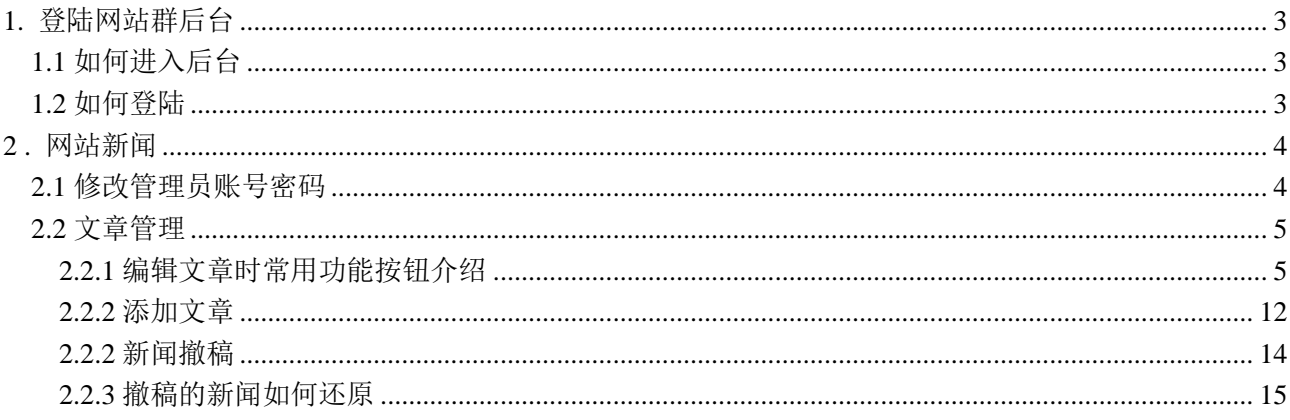

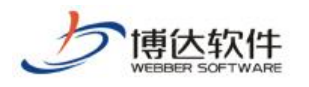

## <span id="page-2-0"></span>**1.**登陆网站群后台

## <span id="page-2-1"></span>**1.1** 如何进入后台

打开浏览器:

地址栏中输入固定的后台登陆地址,回车即可成功进入后台登陆界面

图 1-1

#### 实际说明:

地址栏中输入后台登陆页面地址 [http://IP:](http://ip/)端口/lg,点击回车功能键登进入站群后台。 如图 1-2 所示:

 $\Box$  http://192.168.130.3:7080/system/login.jsp

图 1-2

#### 温馨提示:

可在 ie 浏览器中收藏此地址,方便日后使用。

#### <span id="page-2-2"></span>**1.2** 如何登陆

后台登陆界面输入管理员账号、密码,点击登录按钮进入系统后台。如图 1-3 示:

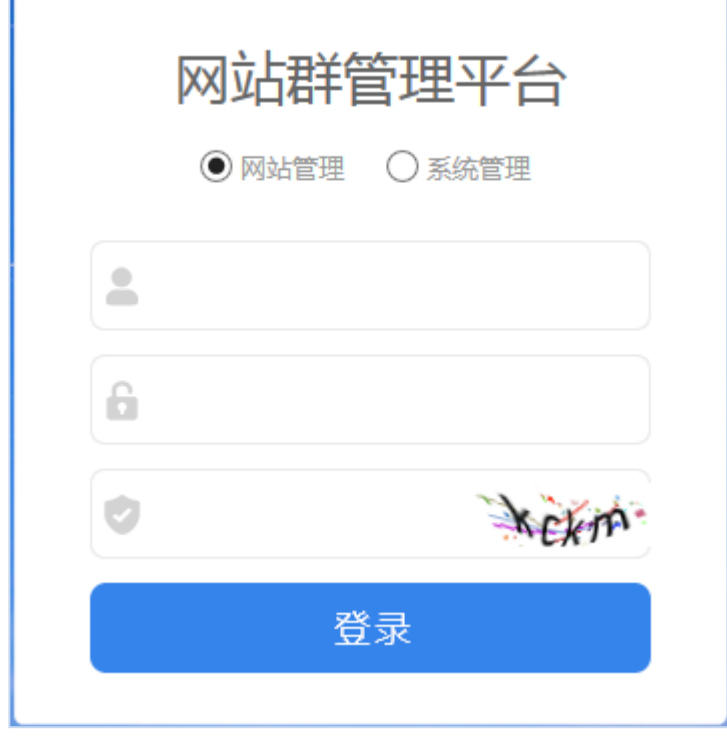

图 1-3

**西安博达软件股份有限公司 XI'AN WEBBER SOFTWARE CO., LTD.** 地址: 中国·西安市高新区锦业路 125 号第 201 幢 13 层 01 号 邮编:710077 电话:+86-29-81021800 传真:+86-29-81021820 网址:www.chinawebber.com 第 3 页 共 15 页

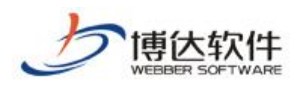

## <span id="page-3-0"></span>**2 .**网站新闻

## <span id="page-3-1"></span>**2.1** 修改管理员账号密码

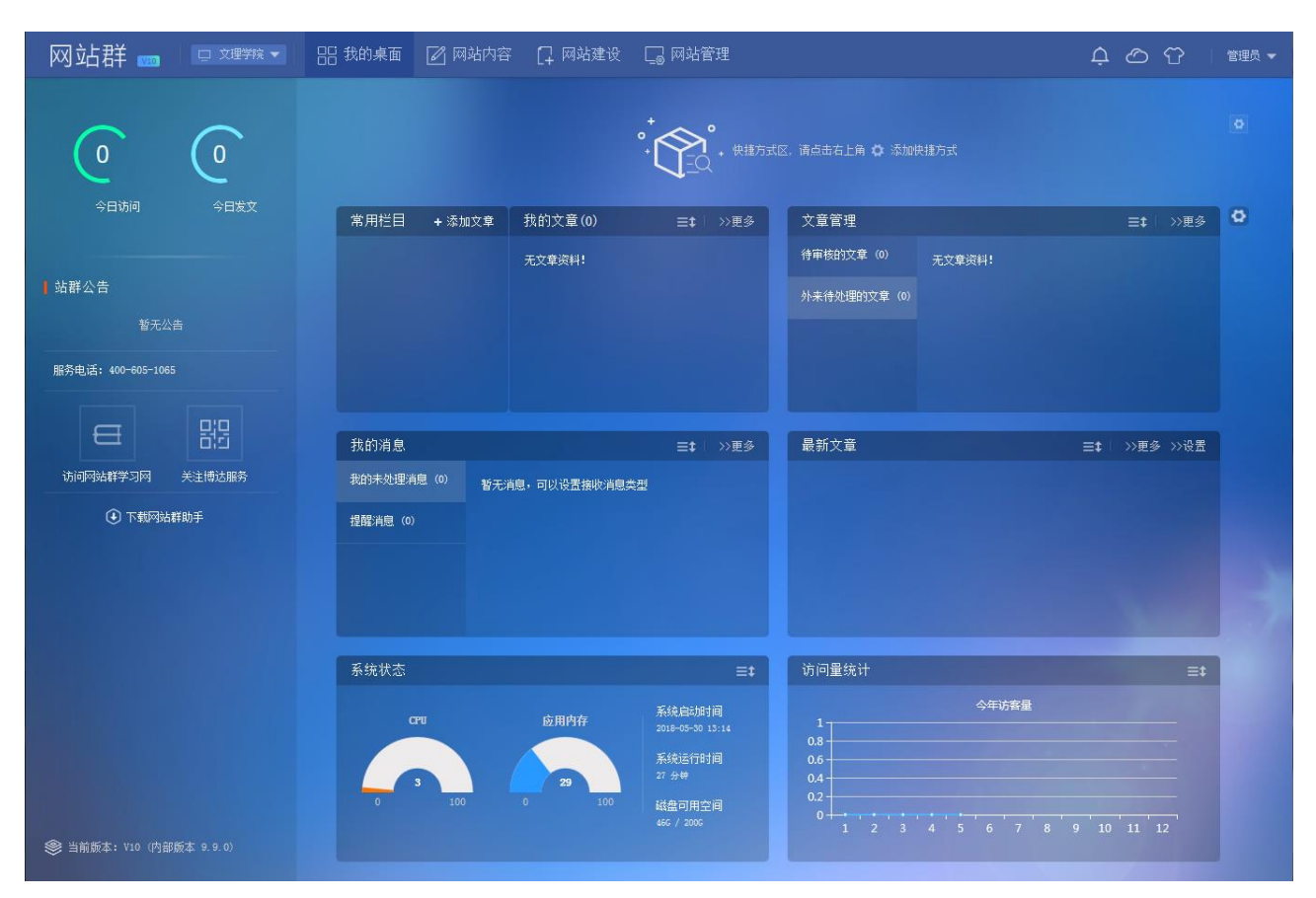

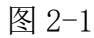

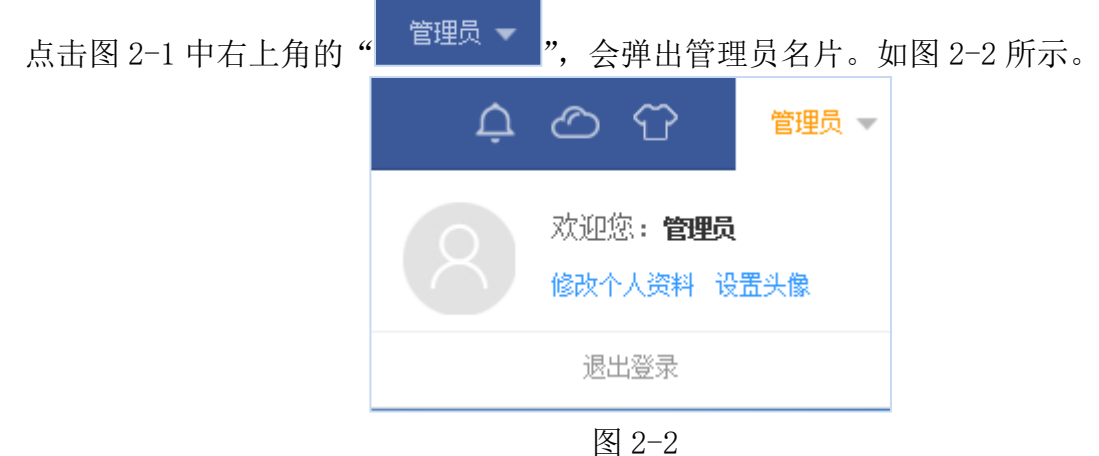

在图 2-2 管理员名片中选择" <sup>修改个人资料</sup>",在弹出的编辑框中修改管理员初始密码, 如图 2-3 示:

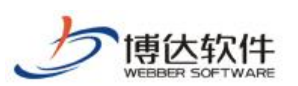

叔永人 1次料

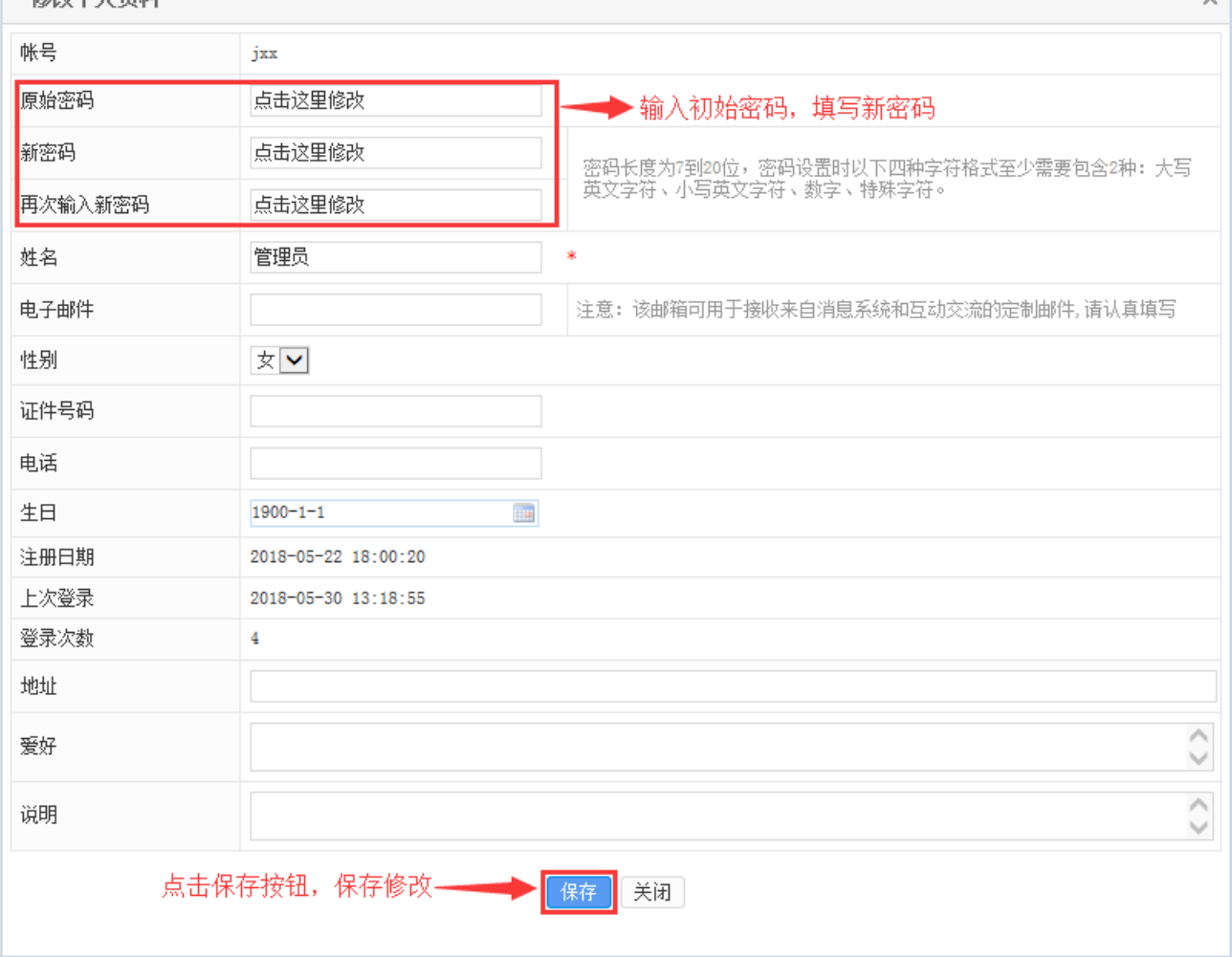

图 2-3

点击图 2-2 的 " <sup>设置头像</sup> ", 在弹出的编辑框中, 上传图片, 设置管理员头像。如图 2-4 示:

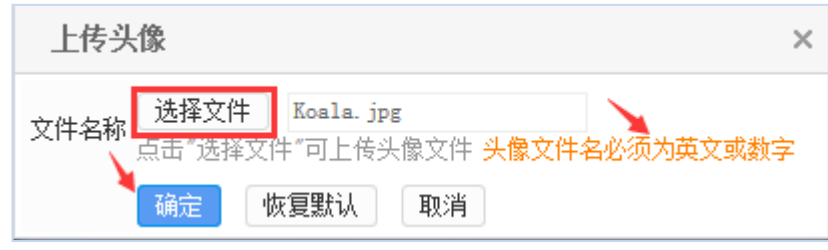

图 2-4

## <span id="page-4-0"></span>**2.2** 文章管理

## <span id="page-4-1"></span>**2.2.1** 编辑文章时常用功能按钮介绍

网站群中,对于新闻的维护,我们可以在我的桌面"我的文章"中进行维护。点击 >> <sup>DD 更多</sup>, 进入我的文章界面, 开始进行网站新闻的添加。如图 2-5 所示:

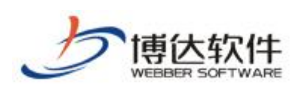

#### 专业的网站群产品和解决方案提供商

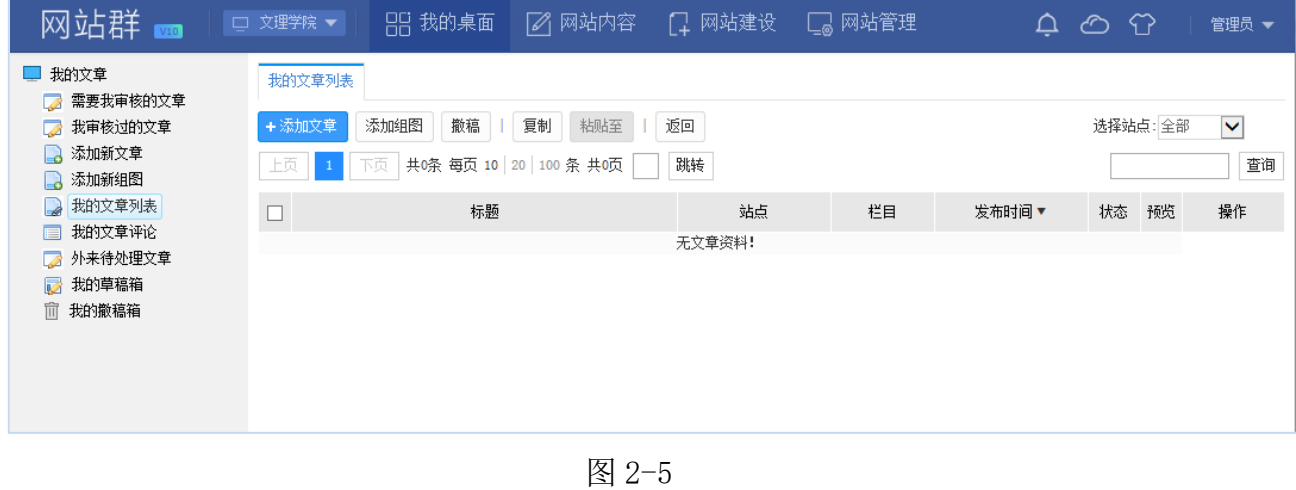

以网站"学院新闻"栏目为例: 点击" <sup>+添加文章</sup> "选择"学院新闻", 点击" <sup>确定 ]</sup>" 按钮,进入新闻编辑维护界面,开始进行新闻的添加。如图 2-6 所示:

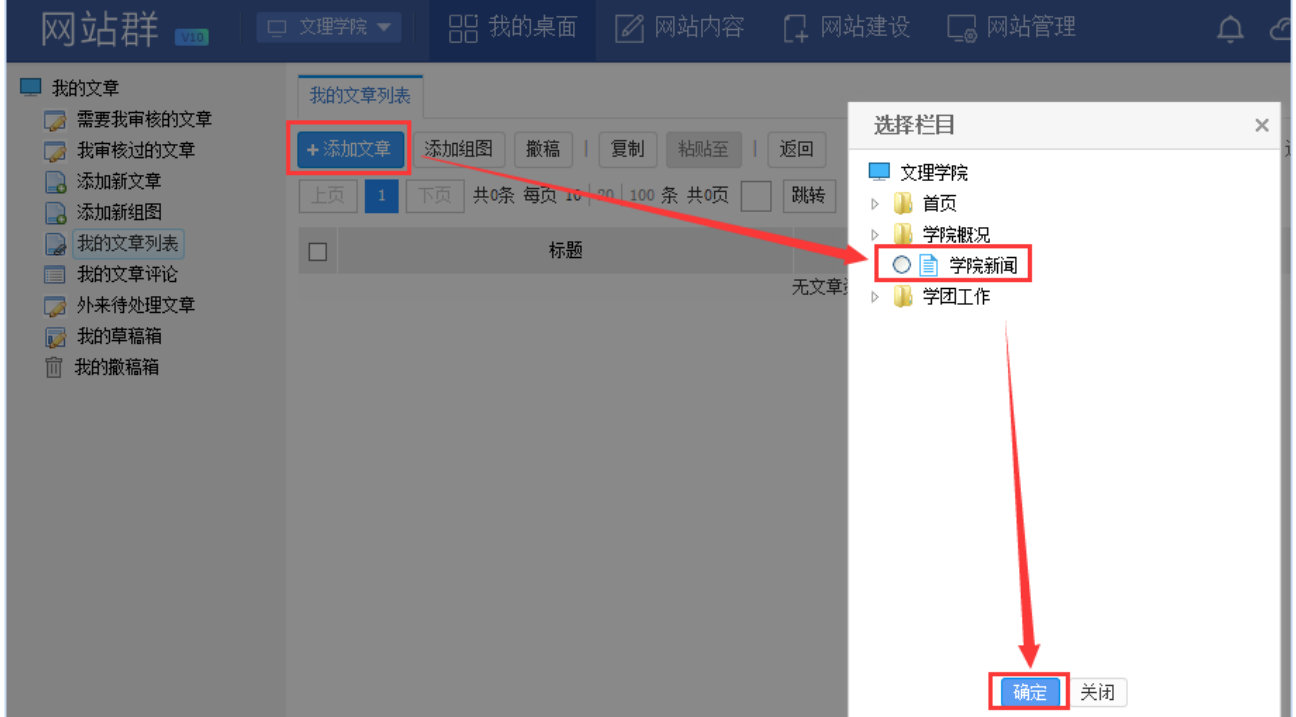

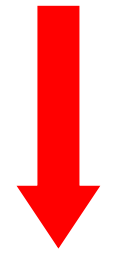

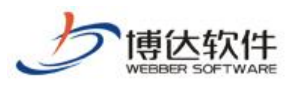

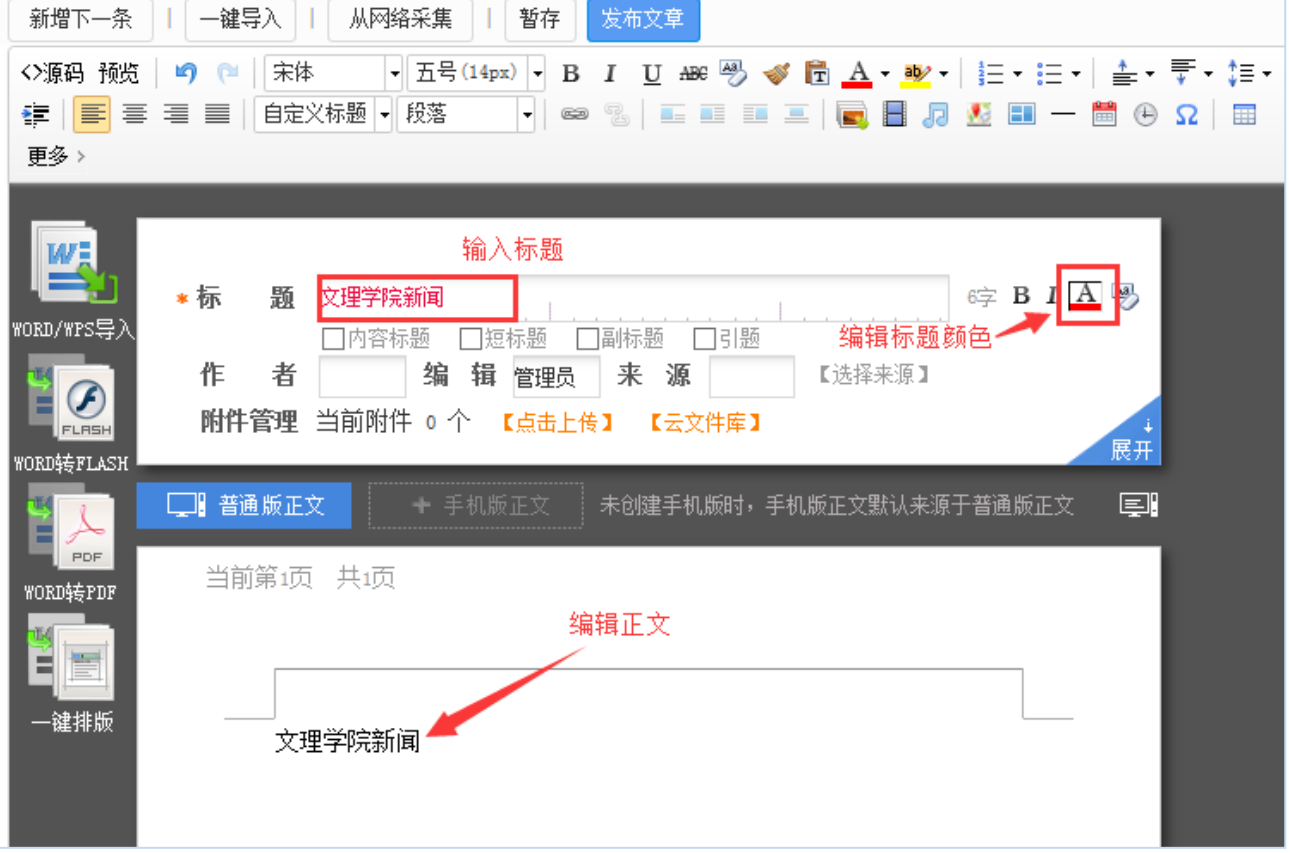

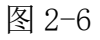

新闻编辑界面:输入新闻的标题、正文,关键字和摘要会根据文章标题和正文进行自动 提取,点击" <sup>发布文章</sup>, 按钮, 完成新闻的发布。

⚫ 编辑界面中常用主要功能按钮介绍:

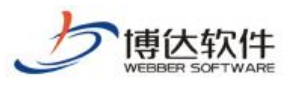

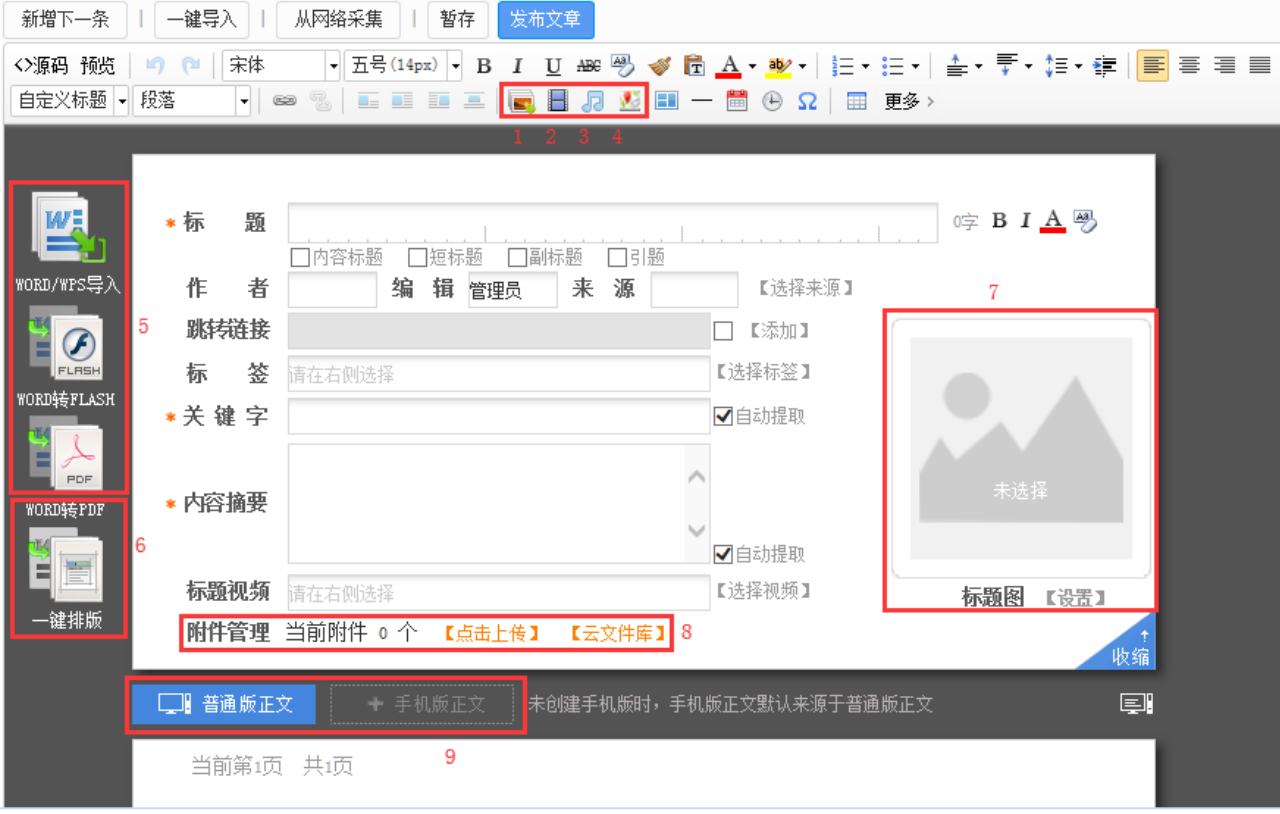

- > 1、文章中含有图片,添加图片时点击"■"按钮,进行添加;
- > 2、文章中含有视频,添加视频时点击"■"按钮,进行添加;
- > 3、文章中含有音乐,添加音乐时点击"J2"按钮,进行添加;
- > 4、文章中含有地图,添加地图时点击""按钮,进行添加;
- ▶ 5、发布文章已存在 word 文档时, 添加文章时点击" · ·········· " 可直接一键导入 word 文 档;若想将 word、wps、ppt、excel、PDF 格式文档转换成 flash 格式上传,添加文  $\circledcirc$ 章时点击"■■■"按钮进行添加; 若想将 word、wps、ppt、excel 格式文档转换成 PDF 格式上传,添加文章时点击" "按钮进行添加;
- > 6、发布文章时对格式不统一的文章可进行'一键排版'快速便捷的进行文章排版;
- ▶ 7、对于那种点击图片查看文章正文的文章,在添加文章时可以再'标题图'处设置 文章的标题图;
- ➢ 8、对于文章中包含附件的文章,添加文章时在'附件管理'处点击上传附件;
- ➢ 9、正文区分为普通版和手机版正文,未创建手机版时,默认来源为普通版正文。若

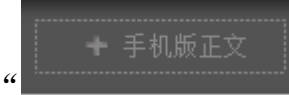

要单独添加手机版正文,则点击" ",会弹出下图:

**西安博达软件股份有限公司 XI'AN WEBBER SOFTWARE CO., LTD.** 地址: 中国·西安市高新区锦业路 125 号第 201 幢 13 层 01 号 邮编:710077 电话:+86-29-81021800 传真:+86-29-81021820 网址:www.chinawebber.com 第 8 页 共 15 页

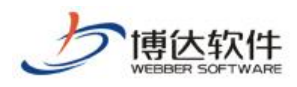

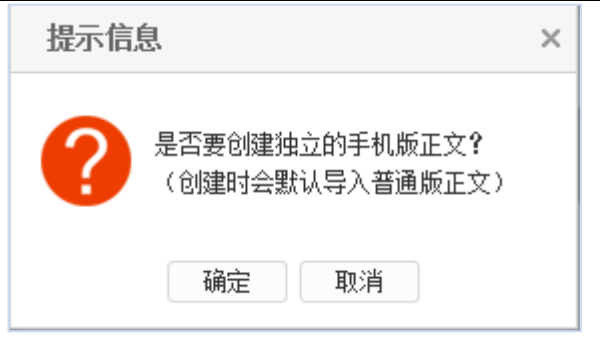

图 2-8

点击"确定"即可输入手机版正文。

以上是对我们在编辑文章时,常用的功能按钮的介绍。

如果是首次使用管理平台编辑文章中的 Word/WPS 导入、Wordz 转 Flash、Word 转 PDF 功 能,系统会提示安装网站群扩展插件,如图 2-9 所示:

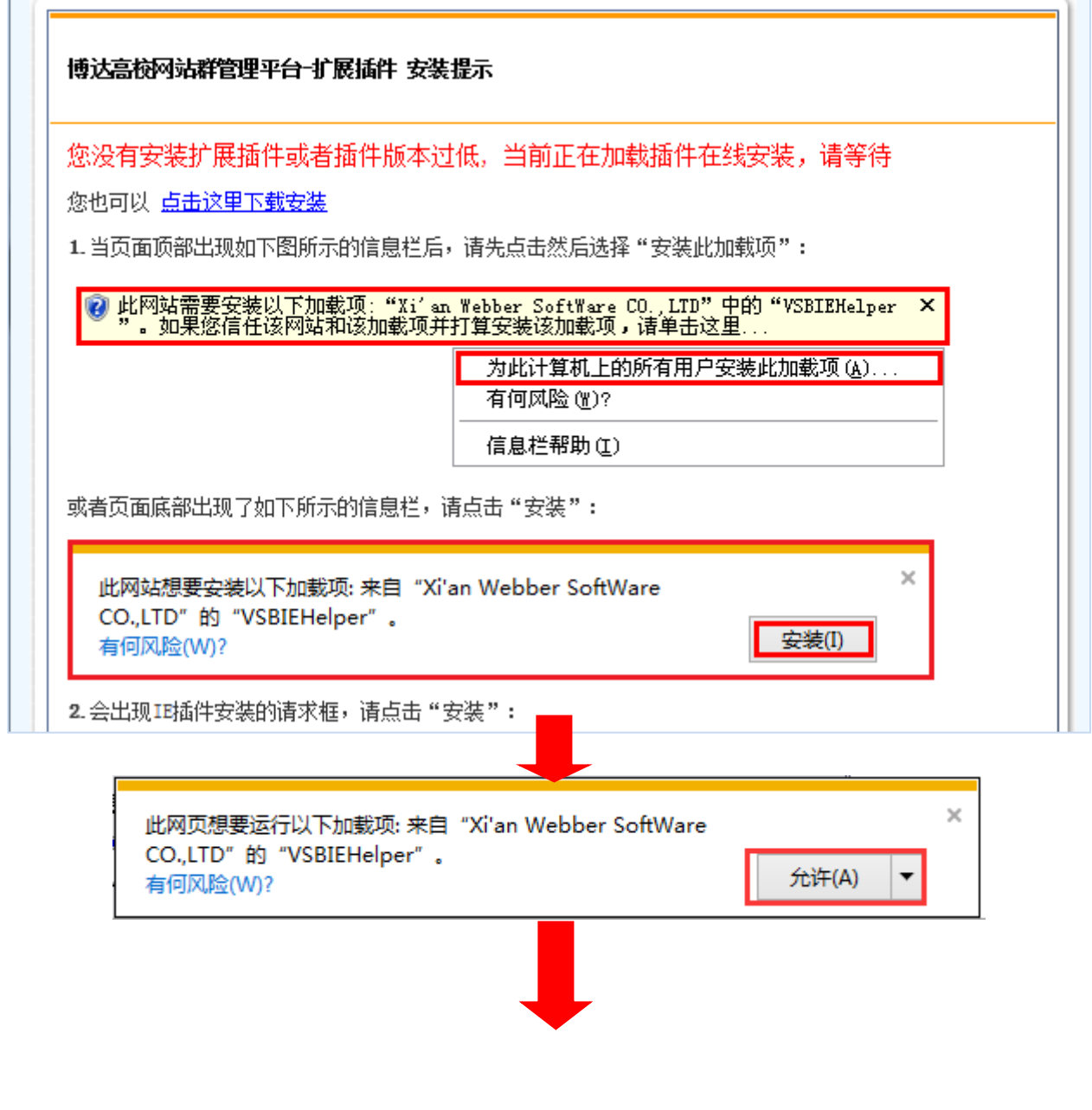

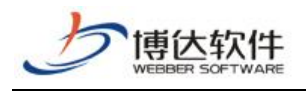

博达高校网站群管理平台-扩展插件 安装提示 您已成功安装扩展插件,关闭本页面后即可使用插件功能!

#### 图 2-9

安装完成后方可正常进行上述功能的后续操作。

完成文章添加后,在浏览网站时,我们就可以看到自己添加的文章,如图 2-10 所示:

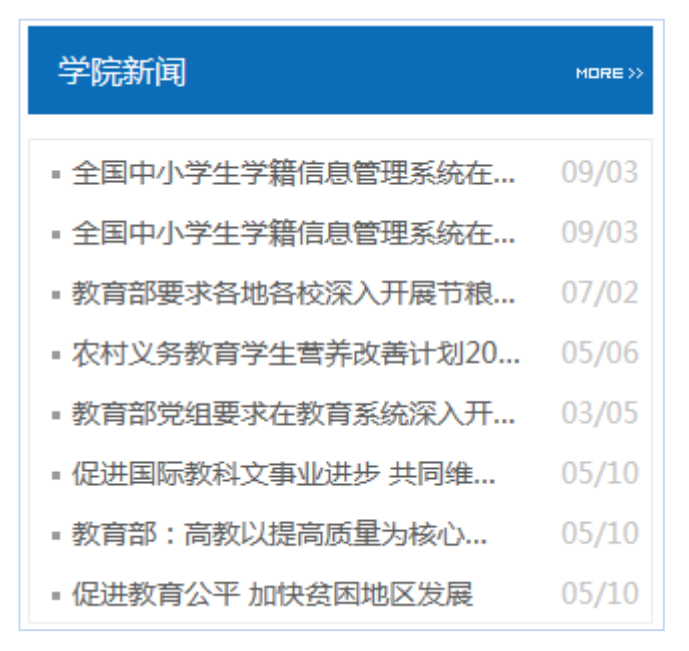

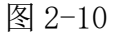

## ⚫ 编辑文章时基本属性介绍

文章编辑器右侧的文章基本属性如下图:

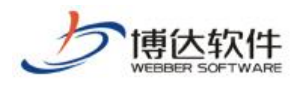

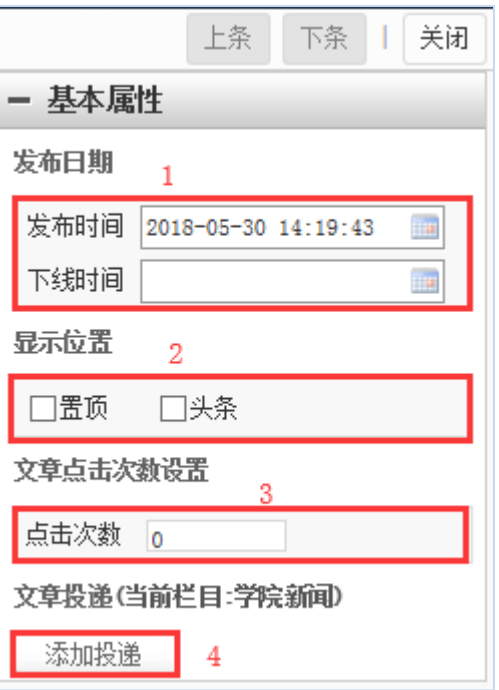

- ▶ 1、'发布日期'属性,可以修改文章的发布时间并设置文章的下线时间,文章到下线 时间时便会自动撤稿无需手动撤稿;
- > 2、'显示位置/重要性'属性,可以通过设置文章的重要性对文章讲行排序,勾选了 '置顶'属性则这篇文章会显示在这个列表的最上方,勾选了'头条'属性则这篇 文章会自动提取到头条文章标题列表中;
- > 3、'文章点击次数设置'属性,可以手动设置文章的点击次数;
- > 4、'添加投递'属性可将一篇文章同时发布到多个栏目或网站中,如图 14 所示:

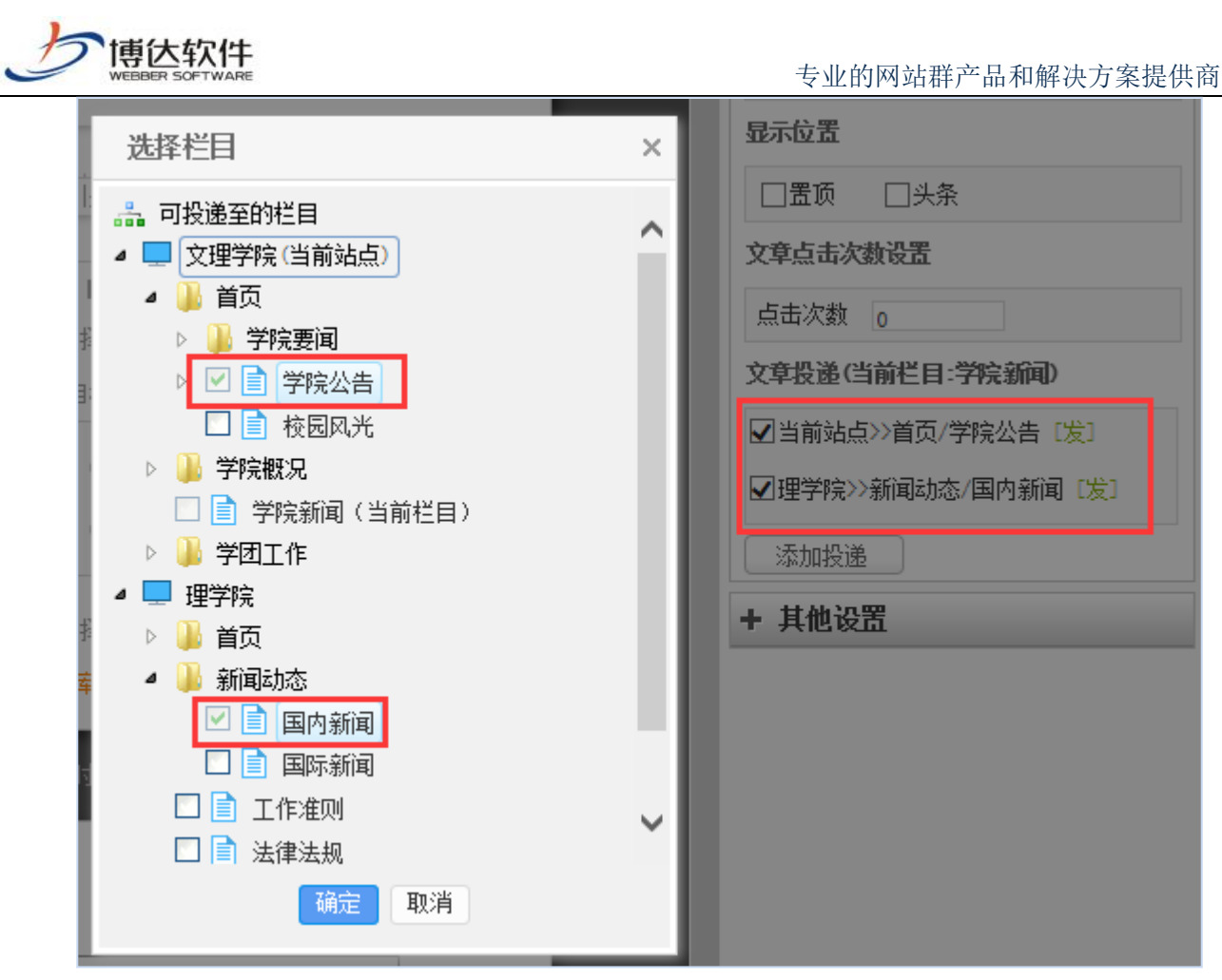

#### <span id="page-11-0"></span>**2.2.2** 添加文章

#### ● 简单的文章添加

如上述 2.2.1 所举学院新闻栏目(图 2-6)所述即为一篇简单的文章添加

#### ● 图片文章添加

网站中,类似于"学校要闻"这一类点击图片,可以看到新闻内容的新闻时,我们在博 达网站群后台编辑新闻时,需要将正文中的新闻图片,提取成为标题图。如图 2-13 所示:

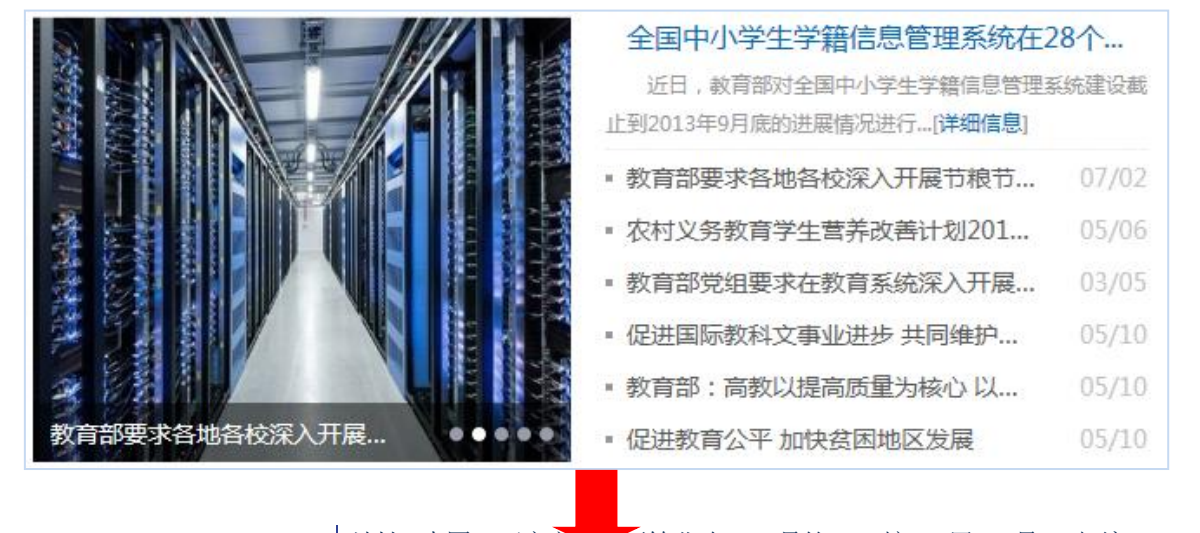

**西安博达软件股份有限公司 XI'AN WEBBER SOFTWARE CO., LTD.** 地址: 中国·西安市高新区锦业路 125 号第 201 幢 13 层 01 号 邮编:710077 电话:+86-29-81021800 传真:+86-29-81021820 网址:www.chinawebber.com 第 12 页 共 15 页

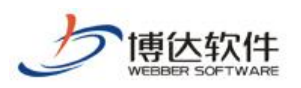

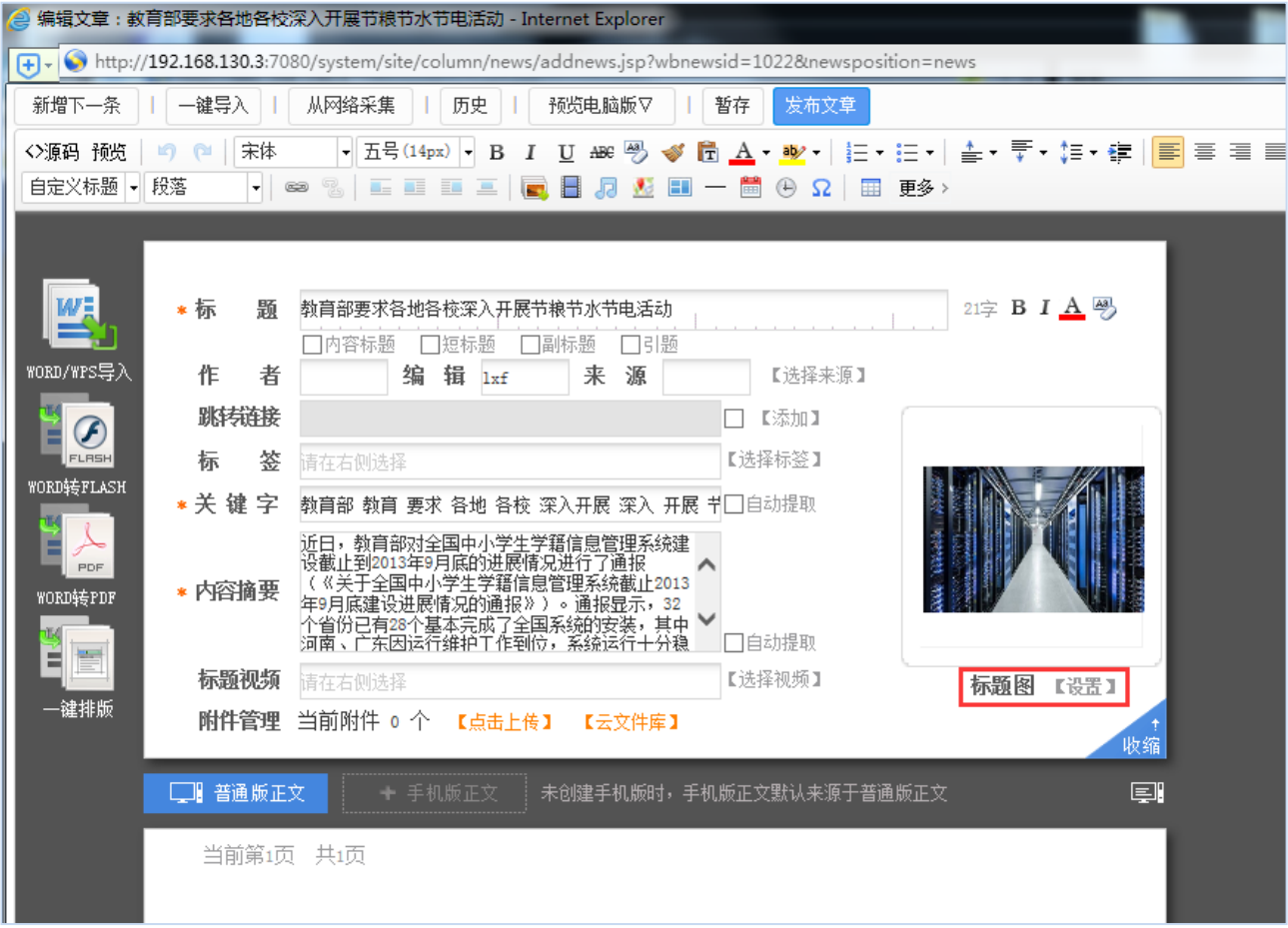

#### ● 视频/音乐/附件/分页文章的添加

编辑文章时,我们经常会遇到正文中包含视频、音乐、附件、分页等类型的文章,这种 文章添加方式如下图所示:

![](_page_13_Picture_0.jpeg)

| 新增下一条                                | 一键导入                                | 从网络采集<br>历史<br>预览电脑版▽<br>暂存<br>发布文章                                                                                                    |
|--------------------------------------|-------------------------------------|----------------------------------------------------------------------------------------------------|
| ◇源码 预览<br>自定义标题 - 段落                 | 宋体<br><b>10 Q</b><br>$\circledcirc$ | ▼ 五号(14px) • B I U ₩ 圏 ♥ 個 <u>A</u> ・唑•│ 挂・ 든 •│ 솔 • 〒 • 娃 • 建│ <mark>  ≣</mark>   喜   ≣ <br>亖<br>$\blacksquare$<br>洞图■一■⊕Ω■更多<br>Mar ME<br>르                                                                                                    |
| WORD/WPS导入                           | *标<br>颢<br>作<br>者                   | 正文中插入图片<br>正文中插入音乐<br>正文中插入视频<br>教育部要求各地各校深入开展节粮节水节电活动<br>21 $\equiv$ B I A $\stackrel{\text{adj}}{\rightarrow}$<br>□短标题 □副标题<br>□内容标题<br>口引题<br>编<br>辑 1xf<br>来源<br>【选择来源】                                                                                                    |
|                                      | 跳转链接                                |                                                                                                    |
| £<br><b>FLRSH</b>                    |                                     | □ 【添加】                                                                                                    |
| WORD转FLASH                           | 标<br>签                              | 【选择标签】<br>请在右侧选择                                                                                                    |
| <b>PDF</b><br>WORD转PDF<br>$13.1 - 1$ | ☀ 关 键 字<br>∗ 内容摘要                   | 教育部 教育 要求 各地 各校 深入开展 深入 开展 节水 书□ 自动提取<br>近日,教育部对全国中小学生学籍信息管理系统建设截<br>正到2013年9月底的进展情况进行了通报(《关于全国中 ∧<br>小学生学籍信息管理系统截止2013年9月底建设进展情况<br>的通报》)。通报显示,32个省份已有28个基本完成了<br>全国系统的安装,其中河南、广东因运行维护工作到<br>位,系统运行十分稳定而受到表扬。而河北、黑龙江、<br>□自动提取                                                                                                    |
|                                      | 标题视频                                | 【选择视频】<br>请在右侧选择<br>标题图 【设置】                                                                                                    |
| -键排版                                 | 附件管理<br>□‼ 普通版正文<br>当前第1页 共1页       | 当前附件 0 个 【点击上传】<br>【云文件库】<br>在文章中上传附件<br>收缩<br>未创建手机版时,手机版正文默认来源于普通版正文<br>eľ<br>╋ 手机版正文                                                                                                    |
|                                      |                                     | 近日,教育部对全国中小学生学籍信息管理系统建设截止到2013年9月底的进展情况进行了<br>通报(《关于全国中小学生学籍信息管理系统截止2013年9月底建设进展情况的通报》)。通报<br>显示,32个省份已有28个基本完成了全国系统的安装,其中河南、广东因运行维护工作到位,<br>系统运行十分稳定而受到表扬。而河北、黑龙江、宁夏、重庆等4省(市)因软硬件及网络原因,<br>系统运行欠稳定或存在隐患。上海、江西、新疆等3省份正在安装系统, 山东仍不具备安装条<br>件,尚在准备之中。<br>通报指出,除新疆尚未布置学生信息数据采集工作外,其他31个省份均已基本完成数据采<br>文章过长<br>文章进行<br>集或补录任务。其中贵州等16个省份的全部或部分学生数据已进入全国系统数据库, 7省份的入<br>库率超过90%。经教育部同意与全国系统进行对接融合的省份正在开展本省原有自建学生学籍系<br>统与全国系统的对接融合工作。<br>通报要求山东、上海加快安装准备工作,尽快完成全国系统和对接环境部署。新疆要抓紧<br>分割页面<br>组织布置数据采集工作。数据采集及补录进度较慢、本学年新生数据尚未采集的省份要加快进<br>度。数据采集及补录工作基本完成的省份要进一步提高入库率。要重视数据的全面性、完整性<br>第1页<br>和准确性,提高数据质量,减少问题学籍。经同意与全国系统进行对接融合的省份要加快工作 |

图 2-14

## <span id="page-13-0"></span>**2.2.2** 新闻撤稿

网站群中,对于不要在前台展示的新闻,我们可以在我的文章列表中,对其进行撤稿操 作,如图所示:

![](_page_14_Picture_0.jpeg)

#### 专业的网站群产品和解决方案提供商

![](_page_14_Picture_94.jpeg)

图 2-15

## <span id="page-14-0"></span>**2.2.3** 撤稿的新闻如何还原

所有撤稿的新闻我们都可以在我的撤稿箱中将其找到,并进行还原或彻底删除的操作。 如图 2-16 所示:

![](_page_14_Picture_95.jpeg)

图 2-16